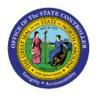

# **Reverse Journals**

**QUICK REFERENCE GUIDE GL-04** 

## Purpose

The purpose of this Quick Reference Guide (**QRG**) is to provide a step-by-step explanation of how to Reverse Journals in the North Carolina Financial System (**NCFS**).

## Introduction and Overview

This QRG covers the process of reversing journals manually and through AutoReverse. Journals once posted, can be reversed for accruals, adjustments, reclassification, and errors.

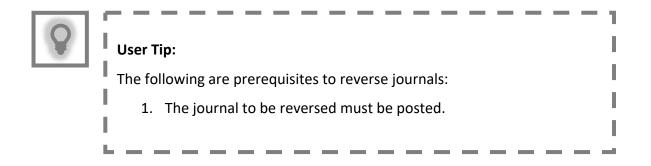

## **Reverse Journals**

To reverse journals, please follow the steps below:

- 1. Log in to the NCFS portal with your credentials to access the system.
- 2. On the Home page, click the General Accounting tab and select the Journals app.

| Good evening, GL Journal Entry Main! |                                                          |  |  |  |  |
|--------------------------------------|----------------------------------------------------------|--|--|--|--|
| General Accounting                   | Tools Others                                             |  |  |  |  |
| QUICK ACTIONS                        | APPS                                                     |  |  |  |  |
| Manage Journals                      |                                                          |  |  |  |  |
| Create Journal                       | General Journals Period Close<br>Accounting<br>Dashboard |  |  |  |  |

NORTH CAROLINA OFFICE OF THE STATE CONTROLLER

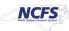

3. On the **Journals** page, select the appropriate *Data Access Se*t on the top left corner by clicking **Change**.

| Data A | ccess Set: NC CASH US [Char              | nge]          |             |                               |            |          |            |   |   |
|--------|------------------------------------------|---------------|-------------|-------------------------------|------------|----------|------------|---|---|
| Jou    | rnals                                    |               |             |                               |            |          |            |   |   |
| Rec    | Iournals<br>Iuiring Attention Incomplete | Import Errors | 🐳 Wrap      | Ð                             |            |          |            | 0 | Ξ |
|        | Accou                                    | unted         | 0           | Jammal Datab                  | Accounting | line and | 5 D-44     |   |   |
|        | Debit                                    | Credit        | Source      | Source Journal Batch Pe       |            | Issue    | Error Date |   |   |
|        | 65,258.60                                | 65,258.60     | Spreadsheet | 4800 Dep 10/17/22 FreedomPay2 | Oct-22     | Rejected | 10/19/22   | ^ |   |

In this example, choose NC CASH US.

4. Click the **Tasks** []] icon and select **Manage Journals** from the **Tasks** pane.

| Data Access Set: NC CASH US [Change]                     | Journals                                                             |
|----------------------------------------------------------|----------------------------------------------------------------------|
| Journals                                                 | Manage Journals     Create Journal     Create Journal in Spreadsheet |
| A Journals  Requiring Attention Incomplete Import Errors | Create Encumbrance Journal in Spreadsheet     Run AutoReverse        |
| View V Format V P Freeze Detach Wrap                     | Manage Approvals  Journal Import      Import Journals                |
| Accounted Accounting                                     | Correct Import Errors                                                |

5. On the **Manage Journals** page, for the fields of **\*\****Journals, \*\*Journal Batch, \*\*Accounting Period,* and **\*\****Batch Status*, enter at least one field and click the **Search** button.

In this example, we entered **0600 PAY-6-GENERAL EXPENSE 100522** for *Journal Batch* and **Oct-22** as the *Accounting Period*.

Note: The *Accounting Period* date will be filled by default. You have the option to clear this field or select the *Accounting Period* related to the journal you want to reverse.

| Data Access Set: NC CASH US [Change] |             |                                  |               |                  |              |              |                             |
|--------------------------------------|-------------|----------------------------------|---------------|------------------|--------------|--------------|-----------------------------|
| Manage Journals ⑦                    |             |                                  |               |                  |              |              | Done                        |
| ⊿ Search                             |             |                                  | <u>B</u> asic | Manage Watchlist | Saved Search | All Journals | ~                           |
|                                      |             |                                  |               |                  |              |              | ** At least one is required |
| ** Journa                            | Starts with | ▼                                |               |                  |              |              |                             |
| ** Journal Batch                     | Starts with | ✓ 0600 PAY-6-GENERAL EXPENSE 100 |               |                  |              |              |                             |
| ** Accounting Period                 | Equals      | ✓ Oct-22                         |               |                  |              |              |                             |
| Source                               | Equals ~    |                                  |               |                  |              |              |                             |
| Category                             | Equals ~    | ·                                |               |                  |              |              |                             |
| ** Batch Status                      | Equals 🗸    |                                  |               |                  |              |              |                             |
|                                      |             |                                  |               |                  | Search Reset | Save         | Add Fields <b>v</b> Reorder |

6. Click the **Journal** link to be reversed.

Note: If several journals appear under the *Search* section, determine the relevant Accounting Period, and select the Journal associated with that.

| Data     | Acces  | s Set: NC CASH US [Change] |                       |                      |                  |                   |                          |                           |                |
|----------|--------|----------------------------|-----------------------|----------------------|------------------|-------------------|--------------------------|---------------------------|----------------|
| Ма       | nag    | e Journals ⑦               |                       |                      |                  |                   |                          |                           | Done           |
| ►        | Sea    | rch                        |                       |                      |                  |                   | Basic Manage Wat         | chlist Saved Search       | All Journals ~ |
| Act      | ions 🖜 | View 🔻 Format 👻 井          | 🖉 🎵 📑 Detach          | 📣 Wrap 🛛 Po          | st Batch Reverse | e Batch Reverse J | lournal                  |                           |                |
| <u>_</u> |        |                            |                       |                      |                  |                   |                          |                           |                |
|          |        | Journal                    | Journal Batch         | Accounting<br>Period | Source           | Category          | Journal Entered<br>Debit | Journal Entered<br>Credit | Batch Status   |
|          | +      | PAY-6-GENERAL EXPENSE      | 0600 PAY-6-GENERAL EX | Oct-22               | Agency Req Int   | PAY-6-GENERA      | 2,210.40 USD             | 2,210.40 USD              | Posted         |

7. Under the *Journal Batch* section, click the *Batch Actions* drop-down choice list and select **Reverse.** 

| Data Access Set: NC CASH US  |                                                    |                                 |                     |                          |                             |   |
|------------------------------|----------------------------------------------------|---------------------------------|---------------------|--------------------------|-----------------------------|---|
| Edit Journal ⑦               |                                                    |                                 | Save <b>▼</b>       | Post 💌 <u>C</u> ancel    | Balances                    | Ð |
|                              |                                                    |                                 |                     |                          | PTD <b>v</b> Total <b>v</b> |   |
| Journal Batch: 0600 PAY-6-GE | NERAL EXPENSE 100522 Agen                          | cy Req Interface A 221006053044 | 18 🥐   Show More    | Batch Actions 👻          |                             |   |
|                              | 0600 PAY-6-GENERAL EXPENSE                         |                                 |                     | Сору                     | selected.                   |   |
| Journal Batch                | 221006053044186 1717798 N                          | Source                          | Agency Req Interfac | Delete                   |                             |   |
| Description                  | Journal Import Agency<br>Req Interface 1717798: // | Approval Status                 | Approved            | Check Funds              |                             |   |
| Balance Type                 | Actual                                             | Funds Status                    | Reserved            | Reserve Funds            |                             |   |
| * Accounting Period          | Oct-22                                             | Batch Status                    | Posted              | Override and Reserve Fun | ds                          |   |
| Attachments                  | None 📕                                             | Completion Status               | Complete            | Request Override         |                             |   |
|                              |                                                    |                                 |                     | Unreserve Funds          |                             |   |
| Journal ⑦ Show More          |                                                    | PAY-6-GENERAL EXPENSE           | → +×                | Reverse                  |                             |   |
|                              |                                                    |                                 |                     | Print                    |                             |   |
| Journal                      | PAY-6-GENERAL EXPENSE                              | Currency                        | USD US Dollar       |                          |                             |   |

8. On the *Reverse Journal Batch* pop-up, select the applicable *Reversal Period* and *Reversal Method* from the respective drop-down choice lists.

In this example, we choose the *Reversal Period* as Apr-23 and the *Reversal Method* as **Switch DR or CR**. Then click the **OK** button.

| Journal Batch: 0600 PAY-6-GE |                                                                              |                                                                                                |    |                    |
|------------------------------|------------------------------------------------------------------------------|------------------------------------------------------------------------------------------------|----|--------------------|
| Luural Batala                | 0600 PAY-6-GENERAL EX                                                        | Reverse Journal Batch                                                                          | ×  | No lines selected. |
| Journal Batch                | 100522 Agency Req Interfa<br>221006053044186 171779<br>Journal Import Agency | This optional batch level reversal information overrides anything set at the<br>journal level. |    |                    |
| Description                  | Req Interface 1717798: //                                                    | Journal level.                                                                                 |    |                    |
| Balance Type                 | Actual                                                                       | Reversal Period Oct-22                                                                         |    |                    |
| * Accounting Period          | Oct-22                                                                       | Reversal Method Switch DR or CR 🗸                                                              |    |                    |
| Attachments                  | None 🕂                                                                       | OK Canc                                                                                        | el |                    |

9. The *Confirmation* pop-up appears. Click the **OK** button.

| Data Access Set: NC CASH US                                         |                                                                                           |                                     |                                            |
|---------------------------------------------------------------------|-------------------------------------------------------------------------------------------|-------------------------------------|--------------------------------------------|
| Edit Journal ⑦                                                      |                                                                                           |                                     | Save <b>v</b> Post <b>v</b> <u>C</u> ancel |
|                                                                     |                                                                                           |                                     | Last Saved 6/27/23 7:04 AM                 |
| Journal Batch: 0600 PAY-6-GE                                        | NERAL EXPENSE 100522 Agency Red                                                           | q Interface A 22100605304418 (      | Show More Batch Actions                    |
| Journal Batch<br>Description<br>Balance Type<br>* Accounting Period | 221006053044186 1717798 N<br>Journal Import Agency<br>Req Interface 1717798: //<br>Actual | Your processes have been submitted. | ncy Req Interface<br>roved<br>erved<br>ted |
| Attachments                                                         | None 🕂                                                                                    |                                     | nplete                                     |

10. Click the *Save* drop-down choice list and select **Save and Close.** 

| Data Access Set: NC CASH US  |                           |                                  |                              |
|------------------------------|---------------------------|----------------------------------|------------------------------|
| Edit Journal ⑦               |                           |                                  | Save V Post V Cancel         |
| Journal Batch: 0600 PAY-6-GE | NERAL EXPENSE 100522 Ager | ncy Req Interface A 221006053044 | 18 ⑦ Save and Create Another |
| Journal Batch<br>Description | 221006053044186 1717798 N | Source<br>Approval Status        | 0 7 1                        |
| Balance Type                 | Actual                    | Funds Status                     | Reserved                     |
| * Accounting Period          | Oct-22                    | Batch Status                     | Posted                       |
| Attachments                  | None 🕂                    | Completion Status                | Complete                     |

Notes:

- Do not edit the fields in the newly created reversal journal!
- The newly created reversal journal needs to be submitted for approval. It will routed to the appropriate party, based on its journal *Category*.
- If the journal reversal was initiated to correct a keying error, a new and correct journal still needs to be created, saved, completed, approved and posted.

## **Run Automatic Journal Reversal**

To run automatic reversal of journals, please follow the steps below:

- 1. Log in to the NCFS portal with your credentials to access the system.
- 2. On the Home page, click the General Accounting tab and select the Journals app.

| Good evening, GL Journal Entry Main! |             |                                    |          |              |  |
|--------------------------------------|-------------|------------------------------------|----------|--------------|--|
| General Accounting                   | Tools Other | rs                                 |          |              |  |
| QUICK ACTIONS                        | A           | PPS                                |          |              |  |
| Manage Journals                      |             |                                    |          |              |  |
| Create Journal                       |             | General<br>Accounting<br>Dashboard | Journals | Period Close |  |

# 3. Click the Tasks []] icon and select Run AutoReverse from the Tasks pane.

| Data Access Set: NC CASH US [Change]                                                                   | Journals |                                                                                                |                      |       |                                                                                                    |
|----------------------------------------------------------------------------------------------------|----------|------------------------------------------------------------------------------------------------|----------------------|-------|----------------------------------------------------------------------------------------------------|
| Journals           Journals           Requiring Attention           Incomplete           Import Errors |          |                                                                                                |                      | Ξ     | Manage Journals     Create Journal     Create Journal in Spreadsheet     Create Encumbrance Journal in Spreadsheet     Run AutoPost     Run AutoReverse     Manage Approvals |
| View ▼ Format ▼ 第 🖫 Freeze 😭 Detact                                                                    |          | Clearing Accounts Reconciliation <ul> <li>Reconcile Clearing Accounts Automatically</li> </ul> |                      |       |                                                                                                    |
| Accounted Credit                                                                                       | Source   | Journal Batch                                                                                  | Accounting<br>Period | lssue | Reconcile Clearing Accounts Manually     Reverse Reconciliation                                                                                                    |

4. Under the *Basic Options* section, enter the required parameter values.

In this example, we choose: Data Access Set: NC CASH US Ledger: NC CASH US Reversal Period: Jun-22

Note: AutoReverse will only act on journals with a category of 'NC AGY REVERSING ACCR'. Additionally, the journal must have its **Reversal Period** and **Reversal Method** already populated.

| Data Access Set: NC CASH US [Change]                                                                      |                                        |
|----------------------------------------------------------------------------------------------------|----------------------------------------|
| <ol> <li>This process will be queued up for submission at position 1</li> </ol>                           |                                        |
|                                                                                                    | Process Options Advanced Submit Cancel |
| Name AutoReverse Journals                                                                                 |                                        |
| Description Creates and posts journal reversals based on th                                               | Notify me when this process ends       |
| Schedule As soon as possible                                                                              | Submission Notes                       |
| Basic Options<br>Parameters                                                                               |                                        |
| Data Access Set       NC CASH US         * Ledger       NC CASH US         * Reversal Period       Jun-22 |                                        |

#### 5. Click the **Submit** button.

| Data Access Set: NC CASH US [Change]                            |                                  |                                       |
|-----------------------------------------------------------------|----------------------------------|---------------------------------------|
| (1) This process will be queued up for submission at position 1 |                                  |                                       |
|                                                                 | Process Options Adv              | vanced Sub <u>m</u> it <u>C</u> ancel |
|                                                                 |                                  |                                       |
| Name AutoReverse Journals                                       |                                  |                                       |
| Description Creates and posts journal reversals based on th     | Notify me when this process ends |                                       |
| Schedule As soon as possible                                    | Submission Notes                 |                                       |

#### 6. The *Confirmation* pop-up appears. Click the **OK** button.

| Data Access Set: NC CASH US [Change]  (i) This process will be queued up for submission at position 1           | Confirmation                   |                                                                |
|----------------------------------------------------------------------------------------------------|--------------------------------|----------------------------------------------------------------|
|                                                                                                    | Process 2202285 was submitted. | Process Options         Advanced         Submit         Cancel |
| Name         AutoReverse Journals           Description         Creates and posts journal reversals based on th | ок                             | Notify me when this process ends                               |

## Wrap-Up

Reverse journals using the steps above, by manually reversing journals or by running automatic journal reversal. Once the journal is reversed, a new unposted batch is generated with a *Batch Name* beginning with "Reverses". It is important you do not edit this automatically generated *Batch Name*.

## Additional Resources

#### Virtual Instructor-Led Training (vILT)

- GL100b: Journal Entry
- GL100c: Journal Entry